# **KEY FEATURES** What are some helpful options in the reports?

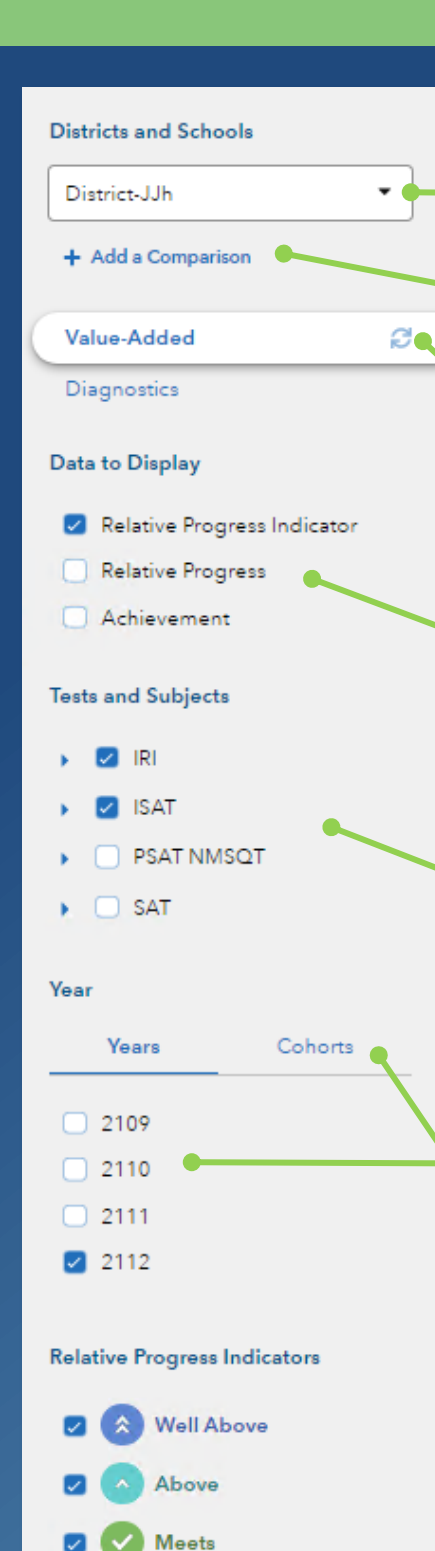

Below

**Well Below** 

▲ Legend and Glossary

# **DISTRICT AND SCHOOLS SELECTION**

Use the drop-down menu to view a different district or school. Start typing a district or school name in the box to narrow your search.

# **ADD A COMPARISON FEATURE**

Click Add a Comparison to add another school or district to the report, depending upon your access.

# **REFRESH BUTTON**

Return to the default view of the report at any time by clicking this button.

# **DATA TO DISPLAY**

Select Relative Progress or Achievement to display additional columns of information.

## **TESTS AND SUBJECTS**

Use these drop-down menus to select and deselect tests and subjects to customize your data views.

# **YEARS**

Select additional years to view relative progress results across time. In the report display, click on the column headers to sort the data and find the best view.

### **COHORTS**

If available, click on this tab to choose from different grade levels of students with cohort data. This option enables you to view the cohort's growth journey over time for different tests and subjects.

# **RELATIVE PROGRESS INDICATORS**

Turn different relative progress indicators on and off to view just those results as desired.

# **SAS® EVAAS** Desk Reference

# Features of the District & School Value-Added Reports

# **EASY-TO-READ DISPLAY**

Graphics, colors, and symbols make understanding and comparing relative progress results easy and intuitive.

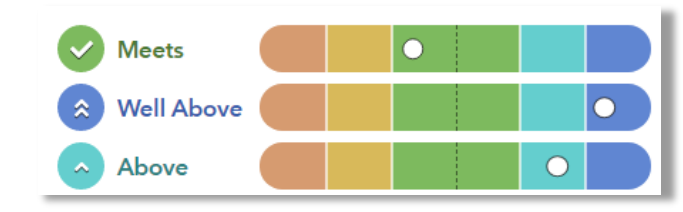

# **CUSTOMIZABLE DATA VIEWS**

Start with a simple view. Then, you're in control of the data you want to see using interactive selections in the filter panel.

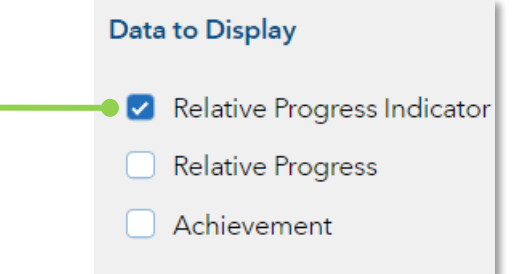

# **JUST-IN-TIME USER SUPPORT**

Find the right level of support exactly when you need it using the Legend, Glossary, or Help.

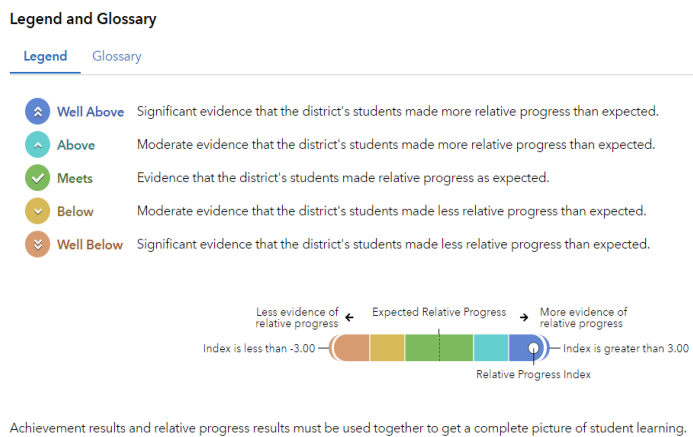

072723318-468. Copyright © 2023 SAS Institute Inc. Cary, NC, USA. All rights reserved.

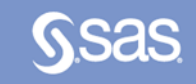

Our school's student relative progress for the most recent reporting year

How our most recent year compares to previous years' data

How to see one grade or subject at a time

How to examine all of the grades and subjects with a particular relative progress indicator.

How to compare our school's student relative progress to that of the district or another school

- $\Rightarrow$  Log in to EVAAS
	- $\Rightarrow$  Go to the **Reports** menu
	- $\Rightarrow$  Select the **School Value-Added** report
	- $\Rightarrow$  In the filter panel, scroll down to **Years**   $\Rightarrow$  Select the desired
	- years Click the **Grade** column to shift it left
	- $\Rightarrow$  In the filter panel. scroll down to **Tests & Subjects**
	- $\Rightarrow$  Click on triangles to expand the menus  $\Rightarrow$  Deselect items you do
	- not want to see
	- $\Rightarrow$  Click refresh
	- $\Rightarrow$  In the filter panel, scroll down to **Relative Progress Indicators**
	- $\Rightarrow$  Deselect all but the desired indicator
	- $\Rightarrow$  In the filter panel, scroll up to **Districts & Schools**
	- Click on **Add a Comparison**  $\Rightarrow$  Choose your two options

# I want to know... What do I click? What will I see?

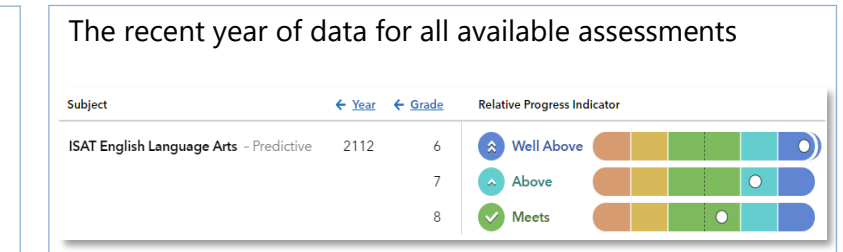

Tip: Click refresh  $\bigodot$  to return to this view anytime!

# Years of data stacked in ascending order

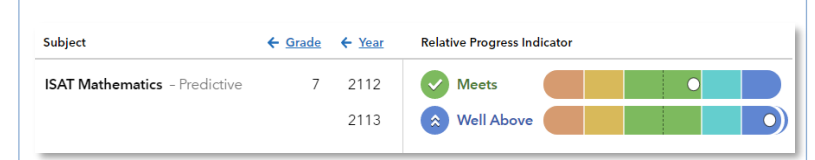

Only the data for the grades or subjects you selected

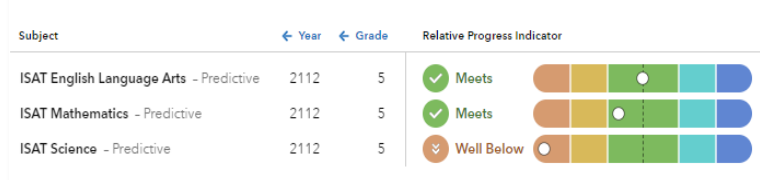

# Only the results for the level you selected, if available

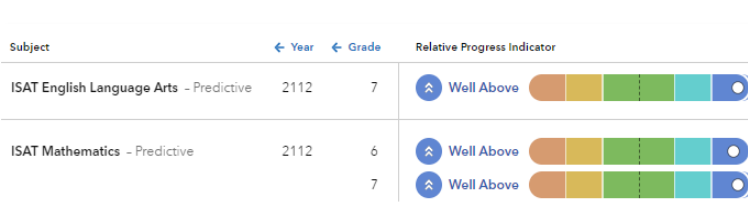

One set of data indicated by the letter A and another set indicated by the letter B with purple shading

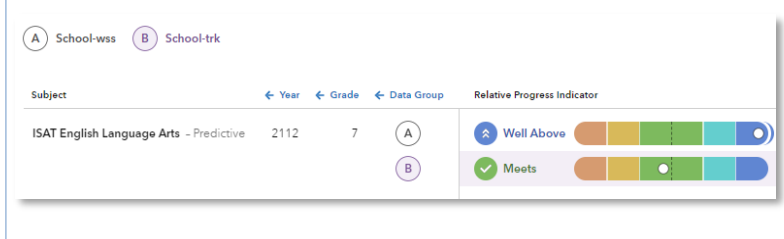

# **Glossary**

# **Relative Progress Indicator**

A category that describes the certainty that a group of students met, exceeded, or fell short of expected relative progress.

# **Relative Progress Index**

An indicator of certainty that the group of students met, exceeded, or fell short of expected relative progress.

# **Relative Progress Measure**

A conservative estimate of the relative progress that students made, on average, in a grade and subject or course.

# **Standard Error**

A measurement that establishes a confidence band around the relative progress measure and describes the certainty that the group of students met, exceeded, or fell short of expected relative progress.

**Distribution of Relative Progress Measure**

A value that represents where the relative progress measure for the group of students falls in the distribution for this assessment.

# **Achievement Enter → Exit**

Depending on the assessment, achievement is reported in Normal Curve Equivalents (NCEs) or scale scores.

- Entering achievement is either the average of the students' prior year NCEs or the average of the students' expected scale scores.
- Exiting achievement is either the average of the students' current year NCEs or the average of the students' actual scale scores.

# **Entering Achievement Percentile**

The entering achievement for the group of students relative to the overall distribution for this assessment.

# **Student Count**

The number of students included in the analysis.